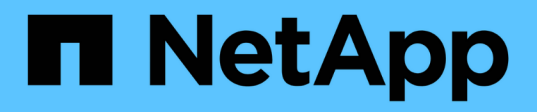

# **Añadir nodos de grid a un sitio existente o añadir uno nuevo**

StorageGRID 11.5

NetApp April 11, 2024

This PDF was generated from https://docs.netapp.com/es-es/storagegrid-115/expand/updating-subnetsfor-grid-network.html on April 11, 2024. Always check docs.netapp.com for the latest.

# **Tabla de contenidos**

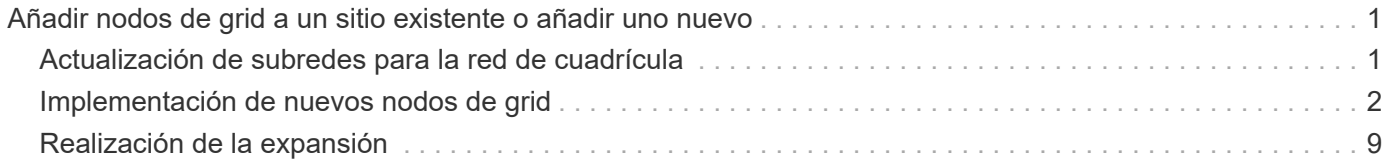

# <span id="page-2-0"></span>**Añadir nodos de grid a un sitio existente o añadir uno nuevo**

Puede seguir este procedimiento para agregar nodos de cuadrícula a sitios existentes o para agregar un sitio nuevo, pero no puede realizar ambos tipos de expansión al mismo tiempo.

#### **Lo que necesitará**

- Debe tener permisos raíz o de mantenimiento. Para obtener detalles, consulte la información sobre cómo controlar el acceso al sistema con grupos y cuentas de usuario de administración.
- Todos los nodos existentes en la cuadrícula deben estar activos y ejecutándose en todos los sitios.
- Deben completarse todos los procedimientos anteriores de ampliación, actualización, decomisionado o recuperación.

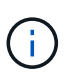

Se le impide iniciar una expansión mientras otro procedimiento de expansión, actualización, recuperación o retirada activa está en curso. Sin embargo, si es necesario, puede pausar un procedimiento de retirada para iniciar una expansión.

#### **Pasos**

- 1. ["Actualización de subredes para la red de cuadrícula"](#page-2-1)
- 2. ["Implementación de nuevos nodos de grid"](#page-3-0)
- 3. ["Realización de la expansión"](#page-10-0)

## <span id="page-2-1"></span>**Actualización de subredes para la red de cuadrícula**

Al agregar nodos de cuadrícula o un sitio nuevo en una expansión, es posible que deba actualizar o agregar subredes a la red de cuadrícula.

StorageGRID mantiene una lista de las subredes de red que se utilizan para comunicarse entre los nodos de grid en la red de cuadrícula (eth0). Estas entradas incluyen las subredes utilizadas para la red de cuadrícula por cada sitio del sistema StorageGRID, así como las subredes utilizadas para NTP, DNS, LDAP u otros servidores externos a los que se acceda a través de la puerta de enlace de red de cuadrícula.

#### **Lo que necesitará**

- Debe iniciar sesión en Grid Manager mediante un explorador compatible.
- Debe tener los permisos de mantenimiento o acceso raíz.
- Debe tener la clave de acceso de aprovisionamiento.
- Debe tener las direcciones de red, en notación CIDR, de las subredes que desea configurar.

#### **Acerca de esta tarea**

Si está realizando una actividad de expansión que incluye la adición de una nueva subred, debe agregar la nueva subred de cuadrícula antes de iniciar el procedimiento de expansión.

#### **Pasos**

1. Seleccione **Mantenimiento** > **Red** > **Red de red**.

#### **Grid Network**

Configure the subnets that are used on the Grid Network. These entries typically include the subnets for the Grid Network (eth0) for each site in your StorageGRID system as well as any subnets for NTP, DNS, LDAP, or other external servers accessed through the Grid Network gateway.

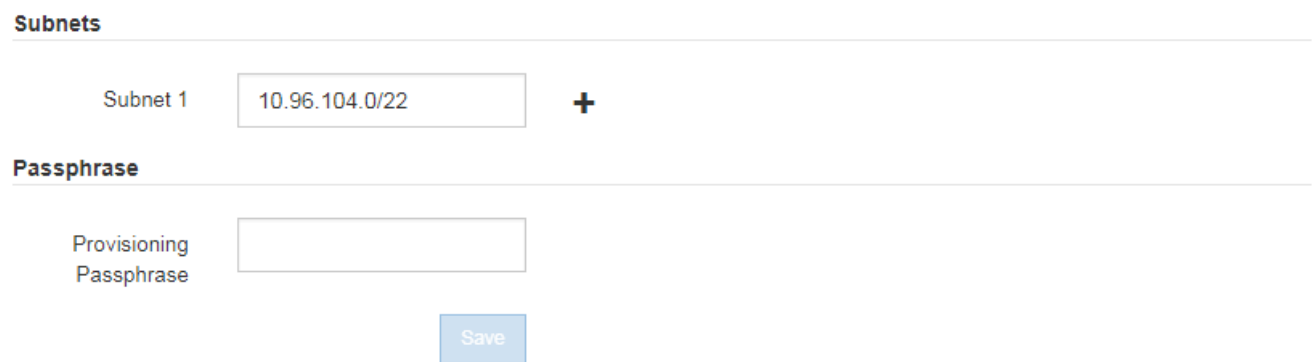

2. En la lista subredes, haga clic en el signo más para añadir una nueva subred en notación CIDR.

Por ejemplo, introduzca 10.96.104.0/22.

3. Introduzca la frase de acceso de aprovisionamiento y haga clic en **Guardar**.

Las subredes que ha especificado se configuran automáticamente para el sistema StorageGRID.

### <span id="page-3-0"></span>**Implementación de nuevos nodos de grid**

Los pasos para implementar nuevos nodos de grid en una expansión son los mismos que los pasos que se usaron al instalar la cuadrícula por primera vez. Debe implementar todos los nodos de grid nuevos antes de ejecutar la ampliación.

Al expandir la cuadrícula, los nodos que añade no tienen que coincidir con los tipos de nodos existentes. Puede añadir nodos VMware, nodos basados en contenedores Linux o nodos de dispositivos.

#### **VMware: Implementar nodos de grid**

Debe implementar una máquina virtual en VMware vSphere para cada nodo de VMware que desee añadir a la ampliación.

#### **Pasos**

1. Ponga en marcha el nuevo nodo de grid como una máquina virtual y conéctelo a una o más redes StorageGRID.

Al poner en marcha el nodo, tiene la opción de reasignar puertos de nodo o aumentar las opciones de CPU o memoria.

#### ["Poner en marcha un nodo de StorageGRID como máquina virtual"](https://docs.netapp.com/es-es/storagegrid-115/vmware/deploying-storagegrid-node-as-virtual-machine.html)

2. Después de implementar todos los nodos de VMware nuevos, vuelva a estas instrucciones para realizar el procedimiento de ampliación.

["Realización de la expansión"](#page-10-0)

### **Linux: Implementación de nodos de grid**

Puede implementar nodos de grid en hosts Linux nuevos o en hosts Linux existentes. Si necesita hosts Linux adicionales para admitir los requisitos de CPU, RAM y almacenamiento de los nodos StorageGRID que desea añadir a la cuadrícula, debe prepararlos de la misma manera que preparó los hosts cuando los instaló por primera vez. A continuación, se deben implementar los nodos de expansión del mismo modo que se pusieron en marcha los nodos de grid durante la instalación.

#### **Lo que necesitará**

- Tiene las instrucciones de instalación de StorageGRID para su versión de Linux y ha revisado los requisitos de hardware y almacenamiento.
- Si tiene pensado implementar nuevos nodos de grid en hosts existentes, debe confirmar que los hosts existentes tienen suficiente capacidad de CPU, RAM y almacenamiento para los nodos adicionales.
- Tiene pensado minimizar los dominios de fallos. Por ejemplo, no debe implementar todos los nodos de puerta de enlace en un solo host físico.

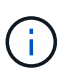

En una puesta en marcha de producción, no ejecute más de un nodo de almacenamiento en un único host físico o virtual. El uso de un host dedicado para cada nodo de almacenamiento proporciona un dominio de fallo aislado.

• Si el nodo StorageGRID utiliza almacenamiento asignado desde un sistema AFF de NetApp, confirme que el volumen no tiene habilitada la política de organización en niveles de FabricPool. Al deshabilitar el almacenamiento en niveles de FabricPool para los volúmenes que se usan con los nodos StorageGRID, se simplifica la solución de problemas y las operaciones de almacenamiento.

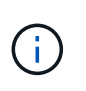

No utilice nunca FabricPool para colocar en niveles datos relacionados con StorageGRID en el propio StorageGRID. La organización en niveles de los datos de StorageGRID en StorageGRID aumenta la solución de problemas y la complejidad operativa.

#### **Pasos**

- 1. Si va a añadir hosts nuevos, acceda a las instrucciones de instalación para implementar nodos StorageGRID.
- 2. Para implementar los hosts nuevos, siga las instrucciones para preparar los hosts.
- 3. Para crear archivos de configuración del nodo y validar la configuración de StorageGRID, siga las instrucciones para implementar los nodos de grid.
- 4. Si va a añadir nodos a un nuevo host Linux, inicie el servicio de host StorageGRID.
- 5. Si va a añadir nodos a un host Linux existente, inicie los nodos nuevos con la CLI del servicio de host StorageGRID: sudo storagegrid node start [<node name\>]

#### **Después de terminar**

Después de implementar todos los nodos de grid nuevos, puede realizar la ampliación.

#### **Información relacionada**

["Instale Red Hat Enterprise Linux o CentOS"](https://docs.netapp.com/es-es/storagegrid-115/rhel/index.html)

["Instalar Ubuntu o Debian"](https://docs.netapp.com/es-es/storagegrid-115/ubuntu/index.html)

["Realización de la expansión"](#page-10-0)

### **Dispositivos: Implementación de nodos de administrador de almacenamiento, puerta de enlace o que no sean primarios**

Para instalar el software StorageGRID en un nodo de dispositivo, use el instalador de dispositivos StorageGRID, que está incluido en el dispositivo. En una ampliación, cada dispositivo de almacenamiento funciona como un único nodo de almacenamiento, y cada dispositivo de servicios funciona como un único nodo de puerta de enlace o un nodo de administración que no es el principal. Cualquier dispositivo puede conectarse a la red de grid, a la red de administración y a la red de cliente.

#### **Lo que necesitará**

- El dispositivo se ha instalado en un rack o armario, conectado a las redes y encendido.
- Ha utilizado el instalador de dispositivos de StorageGRID para completar todos los pasos de ""configuración del hardware"" de las instrucciones de instalación y mantenimiento del dispositivo.

La configuración del hardware del dispositivo incluye los pasos necesarios para configurar las conexiones StorageGRID (enlaces de red y direcciones IP), así como los pasos opcionales para habilitar el cifrado de nodos, cambiar el modo RAID y volver a asignar los puertos de red.

- Todas las subredes de red de cuadrícula que aparecen en la página Configuración de IP del instalador de dispositivos StorageGRID se definieron en la lista de subredes de redes de cuadrícula del nodo de administración principal.
- La versión de instalador de dispositivos StorageGRID del dispositivo de reemplazo coincide con la versión de software de su sistema StorageGRID. (Si las versiones no coinciden, debe actualizar el firmware del instalador de dispositivos StorageGRID.)

Para obtener instrucciones, consulte las instrucciones de instalación y mantenimiento del aparato.

- ["SG100 servicios de aplicaciones SG1000"](https://docs.netapp.com/es-es/storagegrid-115/sg100-1000/index.html)
- ["Dispositivos de almacenamiento SG5600"](https://docs.netapp.com/es-es/storagegrid-115/sg5600/index.html)
- ["Dispositivos de almacenamiento SG5700"](https://docs.netapp.com/es-es/storagegrid-115/sg5700/index.html)
- ["Dispositivos de almacenamiento SG6000"](https://docs.netapp.com/es-es/storagegrid-115/sg6000/index.html)
- Tiene un portátil de servicio con un navegador web compatible.
- Conoce una de las direcciones IP asignadas a la controladora de computación del dispositivo. Puede usar la dirección IP para cualquier red StorageGRID conectada.

#### **Acerca de esta tarea**

El proceso de instalación de StorageGRID en un nodo de dispositivo tiene las siguientes fases:

- Especifique o confirme la dirección IP del nodo de administración principal y el nombre del nodo de dispositivo.
- Inicia la instalación y espera a que los volúmenes estén configurados y el software esté instalado.

Durante las tareas de instalación del dispositivo, la instalación se detiene. Para reanudar la instalación, inicia sesión en el Gestor de grid, aprueba todos los nodos de cuadrícula y completa el proceso de instalación de StorageGRID.

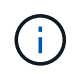

Si necesita implementar varios nodos de dispositivos a la vez, puede automatizar el proceso de instalación mediante el configure-sga.py Script de instalación del dispositivo.

#### **Pasos**

1. Abra un explorador e introduzca una de las direcciones IP para la controladora de computación del dispositivo.

https://*Controller\_IP*:8443

Aparece la página de inicio del instalador de dispositivos de StorageGRID.

2. En la sección de conexión **nodo de administración principal**, determine si necesita especificar la dirección IP para el nodo de administración principal.

Si ha instalado anteriormente otros nodos en este centro de datos, el instalador de dispositivos de StorageGRID puede detectar esta dirección IP automáticamente, suponiendo que el nodo de administración principal o, al menos, otro nodo de grid con una configuración ADMIN\_IP, esté presente en la misma subred.

3. Si no se muestra esta dirección IP o es necesario modificarla, especifique la dirección:

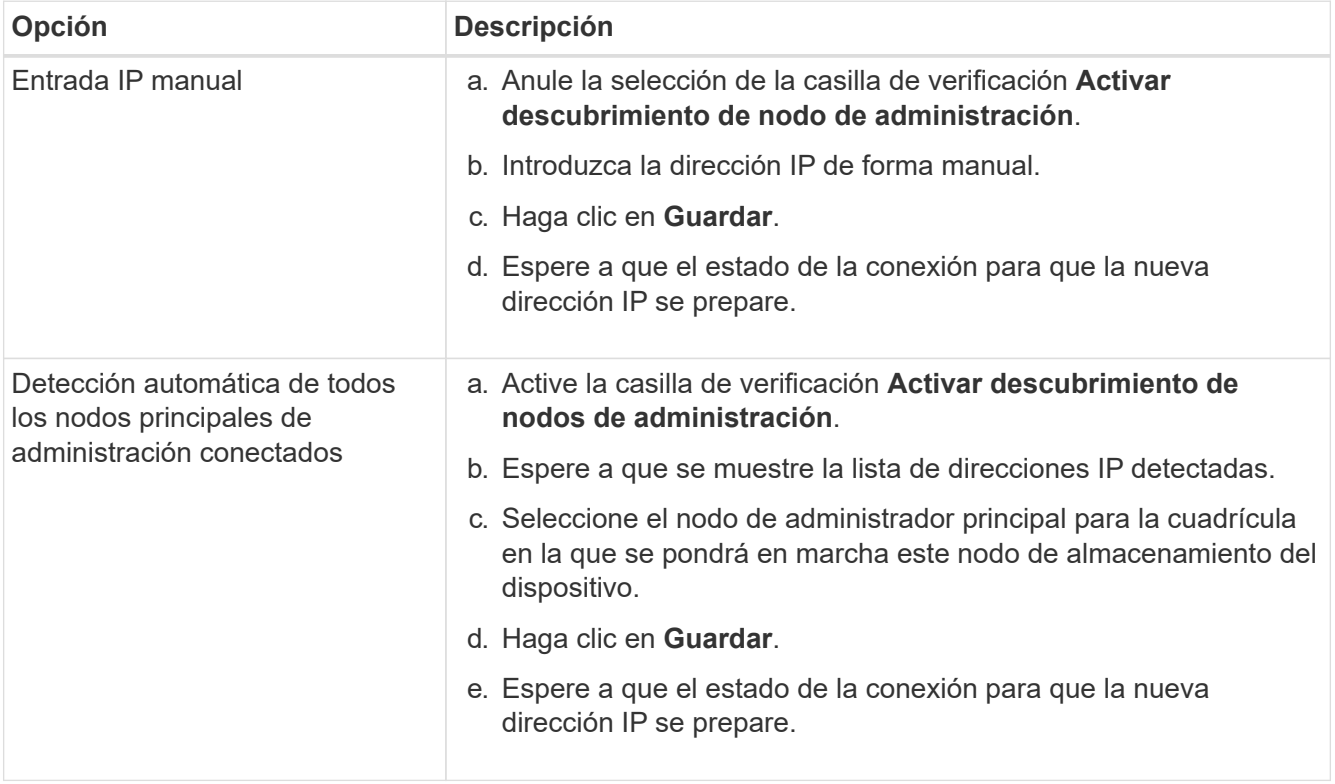

4. En el campo **Nombre de nodo**, introduzca el nombre que desea utilizar para este nodo de dispositivo y haga clic en **Guardar**.

El nombre del nodo está asignado a este nodo del dispositivo en el sistema StorageGRID. Se muestra en la página Nodes (ficha Overview) de Grid Manager. Si es necesario, puede cambiar el nombre cuando apruebe el nodo.

5. En la sección **instalación**, confirme que el estado actual es "'Listo para iniciar la instalación de *nombre de nodo* en la cuadrícula con el nodo de administración principal *admin\_ip*'" y que el botón **Iniciar instalación** está activado.

Si el botón **Iniciar instalación** no está activado, es posible que deba cambiar la configuración de red o la configuración del puerto. Para obtener instrucciones, consulte las instrucciones de instalación y mantenimiento del aparato.

6. En la página de inicio del instalador de dispositivos StorageGRID, haga clic en **Iniciar instalación**.

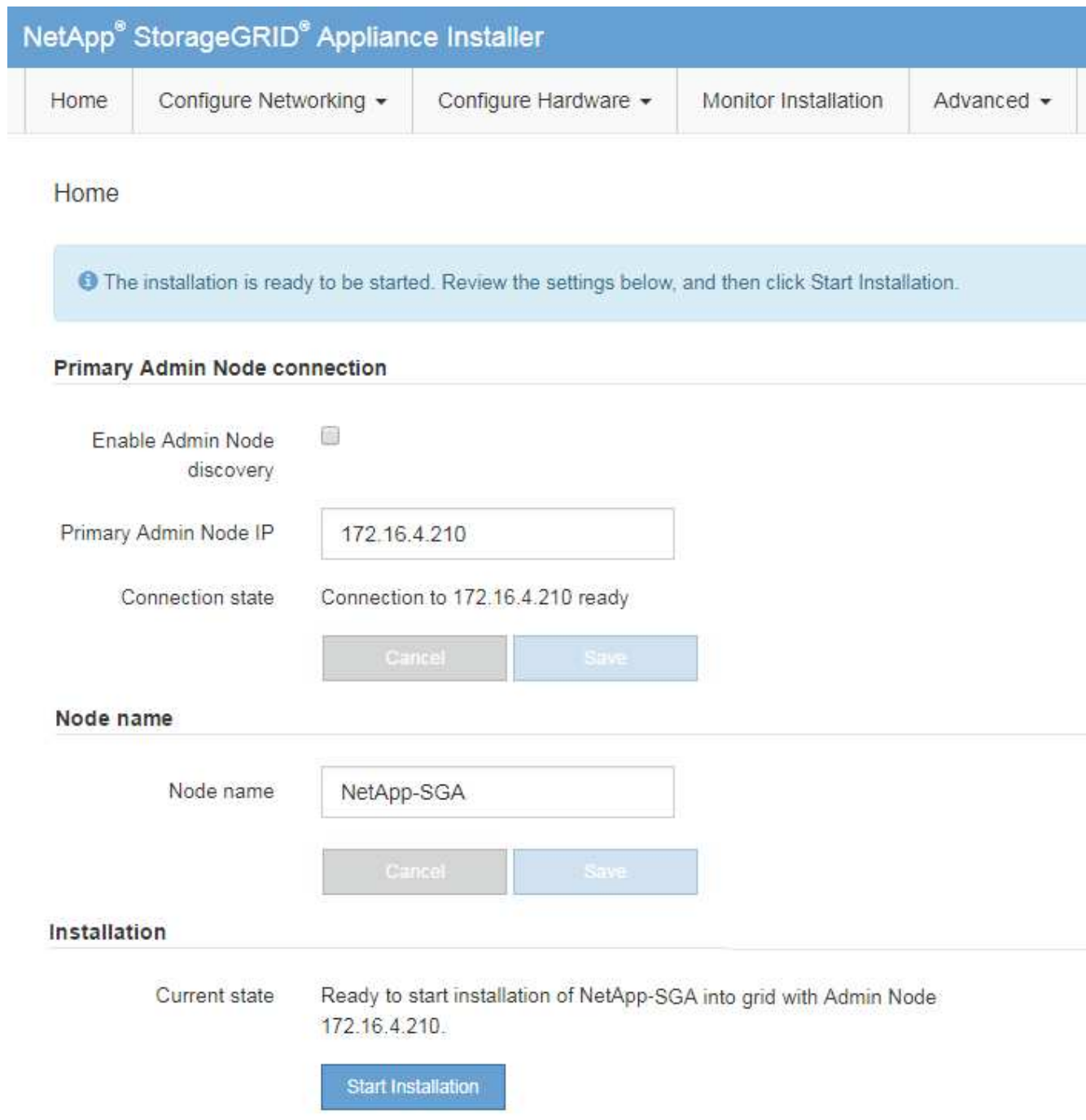

El estado actual cambia a "'instalación en curso'" y se muestra la página de instalación del monitor.

7. Si su ampliación incluye varios nodos de dispositivos, repita los pasos anteriores para cada dispositivo.

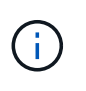

Si necesita implementar varios nodos de almacenamiento de dispositivos a la vez, puede automatizar el proceso de instalación utilizando el script de instalación de dispositivos configure-sga.py.

8. Si necesita acceder manualmente a la página instalación del monitor, haga clic en **instalación del monitor** en la barra de menús.

La página Monitor Installation (instalación del monitor) muestra el progreso de la instalación.

Monitor Installation

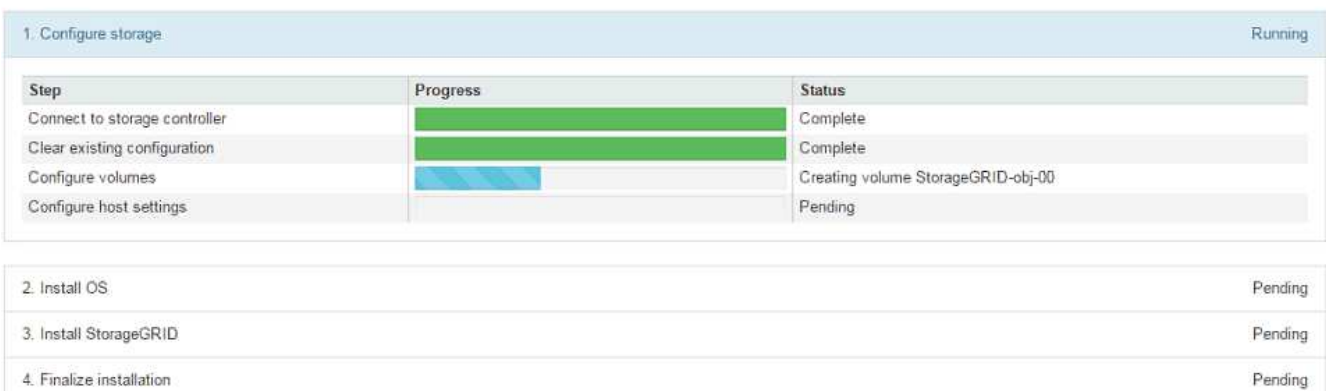

La barra de estado azul indica qué tarea está en curso actualmente. Las barras de estado verdes indican tareas que se han completado correctamente.

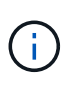

El instalador garantiza que no se vuelvan a ejecutar las tareas completadas en una instalación anterior. Si vuelve a ejecutar una instalación, las tareas que no necesitan volver a ejecutarse se muestran con una barra de estado verde y el estado de "Shided."

9. Revise el progreso de las dos primeras etapas de instalación.

#### **1. Configurar el dispositivo**

Durante esta fase, ocurre uno de los siguientes procesos:

- En el caso de un dispositivo de almacenamiento, el instalador se conecta al controlador de almacenamiento, borra la configuración existente, se comunica con el software SANtricity para configurar los volúmenes y configura los ajustes del host.
- En un dispositivo de servicios, el instalador borra toda la configuración existente de las unidades en la controladora de computación y configura la configuración del host.

#### **2. Instalar OS**

Durante esta fase, el instalador copia la imagen del sistema operativo base para StorageGRID en el dispositivo.

10. Continúe supervisando el progreso de la instalación hasta que aparezca un mensaje en la ventana de la consola, pidiéndole que utilice el Administrador de cuadrícula para aprobar el nodo.

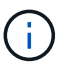

Espere a que todos los nodos agregados en esta expansión estén listos para su aprobación antes de ir a Grid Manager para aprobar los nodos.

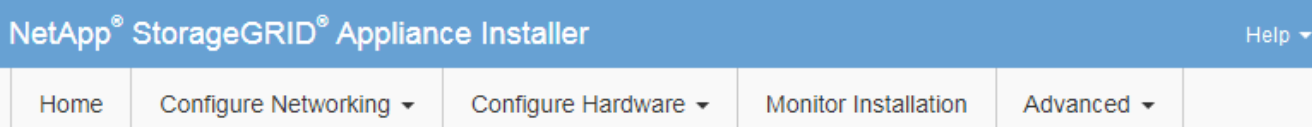

#### **Monitor Installation**

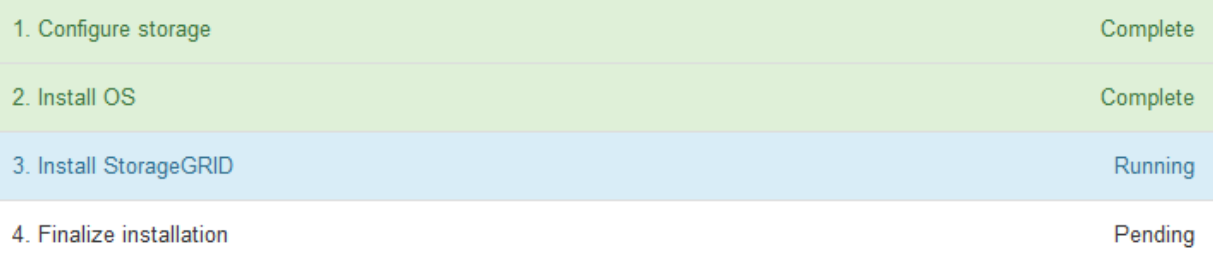

#### Connected (unencrypted) to: QEMU

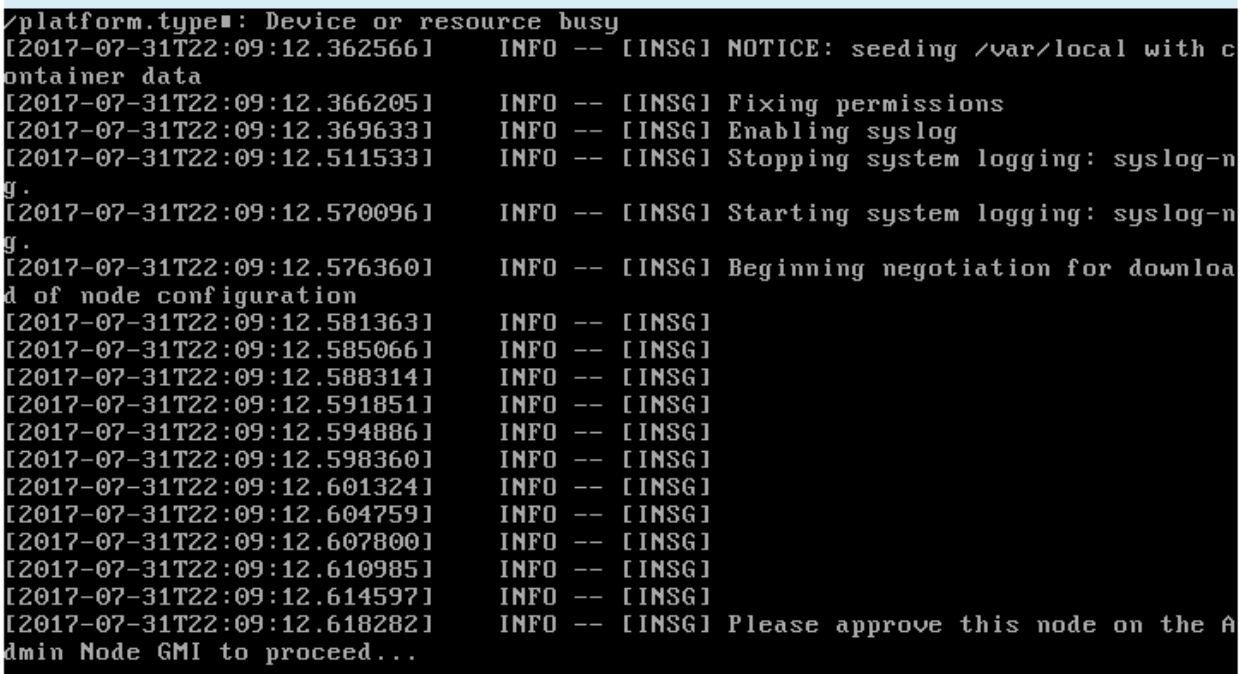

#### **Información relacionada**

["Dispositivos de almacenamiento SG5700"](https://docs.netapp.com/es-es/storagegrid-115/sg5700/index.html)

["Dispositivos de almacenamiento SG5600"](https://docs.netapp.com/es-es/storagegrid-115/sg5600/index.html)

["Dispositivos de almacenamiento SG6000"](https://docs.netapp.com/es-es/storagegrid-115/sg6000/index.html)

["SG100 servicios de aplicaciones SG1000"](https://docs.netapp.com/es-es/storagegrid-115/sg100-1000/index.html)

# <span id="page-10-0"></span>**Realización de la expansión**

Cuando se realiza la ampliación, los nuevos nodos de grid se añaden a la puesta en marcha de StorageGRID existente.

#### **Lo que necesitará**

- Debe iniciar sesión en Grid Manager mediante un explorador compatible.
- Debe tener los permisos de mantenimiento o acceso raíz.
- Debe tener la clave de acceso de aprovisionamiento.
- Debe haber implementado todos los nodos de grid que se van a añadir en esta ampliación.
- Si añade nodos de almacenamiento, debe haber confirmado que se han completado todas las operaciones de reparación de datos realizadas como parte de una recuperación. Consulte los pasos para comprobar los trabajos de reparación de datos en las instrucciones de recuperación y mantenimiento.
- Si va a agregar un sitio nuevo, debe revisar y actualizar las reglas de ILM antes de iniciar el procedimiento de expansión para asegurarse de que las copias de objetos no se almacenan en el sitio nuevo hasta que haya finalizado la expansión. Por ejemplo, si una regla utiliza el pool de almacenamiento predeterminado (todos los nodos de almacenamiento), debe crear un nuevo pool de almacenamiento que contenga solo los nodos de almacenamiento existentes y actualizar la regla de ILM para usar el nuevo pool de almacenamiento. De lo contrario, los objetos se copiarán en el sitio nuevo tan pronto como el primer nodo de ese sitio se active. Consulte las instrucciones para gestionar objetos con gestión del ciclo de vida de la información.

#### **Acerca de esta tarea**

La realización de la ampliación incluye las siguientes fases:

- 1. Para configurar la expansión, especifique si va a agregar nuevos nodos de cuadrícula o un sitio nuevo y aprueba los nodos de cuadrícula que desea agregar.
- 2. Se inicia la expansión.
- 3. Mientras se ejecuta el proceso de ampliación, se descarga un nuevo archivo de paquete de recuperación.
- 4. Se supervisa el estado de las tareas de configuración de la cuadrícula, que se ejecutan automáticamente. El conjunto de tareas depende de qué tipos de nodos de grid se van a añadir y de si se va a añadir un sitio nuevo.

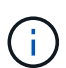

Algunas tareas pueden tardar bastante tiempo en ejecutarse en un grid grande. Por ejemplo, la transferencia de Cassandra a un nuevo nodo de almacenamiento podría tardar solo unos minutos si la base de datos de Cassandra está relativamente vacía. Sin embargo, si la base de datos de Cassandra incluye una gran cantidad de metadatos de objetos, esta etapa puede tardar varias horas o más. Puede ver el porcentaje «sarttreamed» que se muestra durante la fase «Starting Cassandra and streaming data» para determinar lo completa que es la operación de transmisión de Cassandra.

#### **Pasos**

1. Seleccione **Mantenimiento** > **tareas de mantenimiento** > **expansión**.

Aparece la página expansión de cuadrícula. En la sección Pending Nodes, se enumeran todos los nodos que están listos para añadirse.

#### **Grid Expansion**

Approve and configure grid nodes, so that they are added correctly to your StorageGRID system.

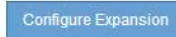

#### **Pending Nodes**

Grid nodes are listed as pending until they are assigned to a site, configured, and approved.

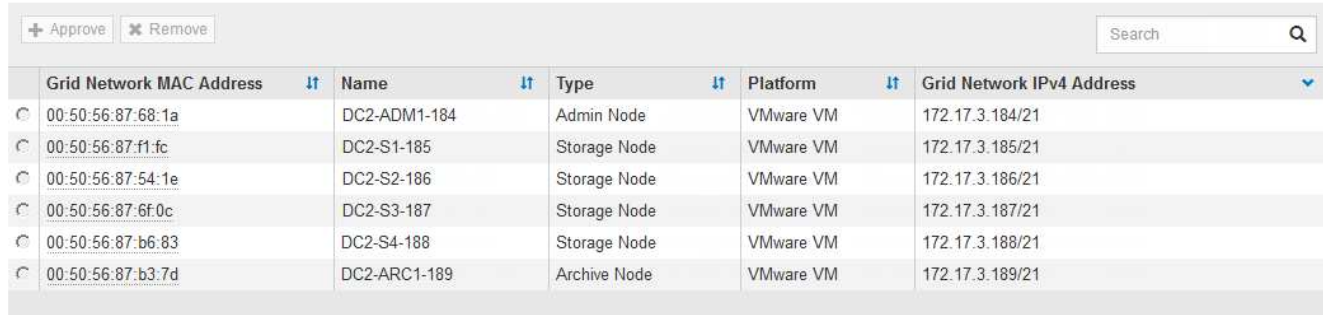

#### 2. Haga clic en **Configurar expansión**.

Aparece el cuadro de diálogo selección de sitio.

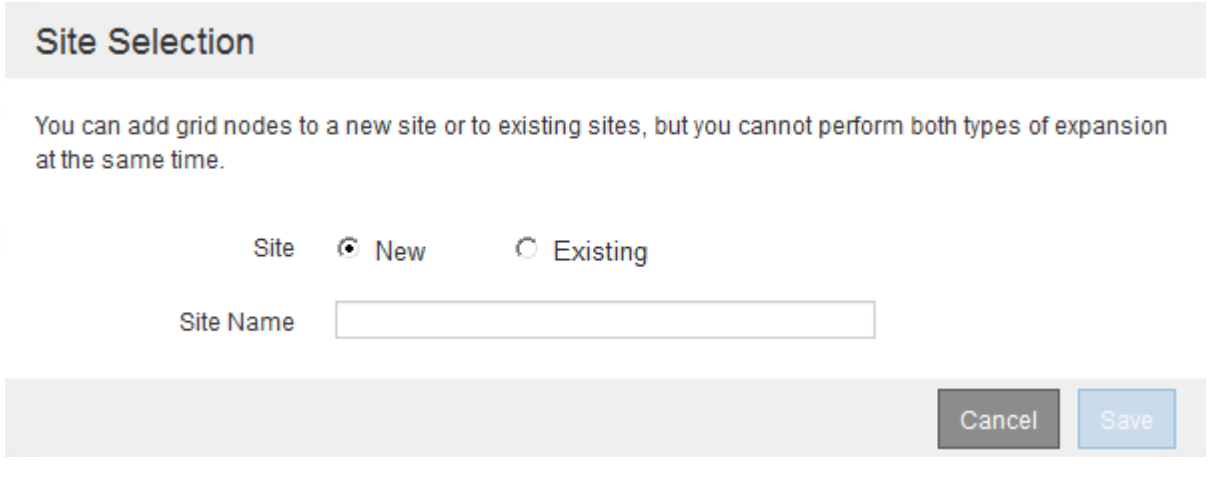

- 3. Seleccione el tipo de expansión que está iniciando:
	- Si va a añadir un sitio nuevo, seleccione **Nuevo** e introduzca el nombre del sitio nuevo.
	- Si va a agregar nodos de cuadrícula a un sitio existente, seleccione **existente**.
- 4. Haga clic en **Guardar**.
- 5. Revise la lista **nodos pendientes** y confirme que muestra todos los nodos de cuadrícula que ha implementado.

Según sea necesario, puede colocar el cursor sobre la dirección **red MAC** de un nodo para ver los detalles sobre ese nodo.

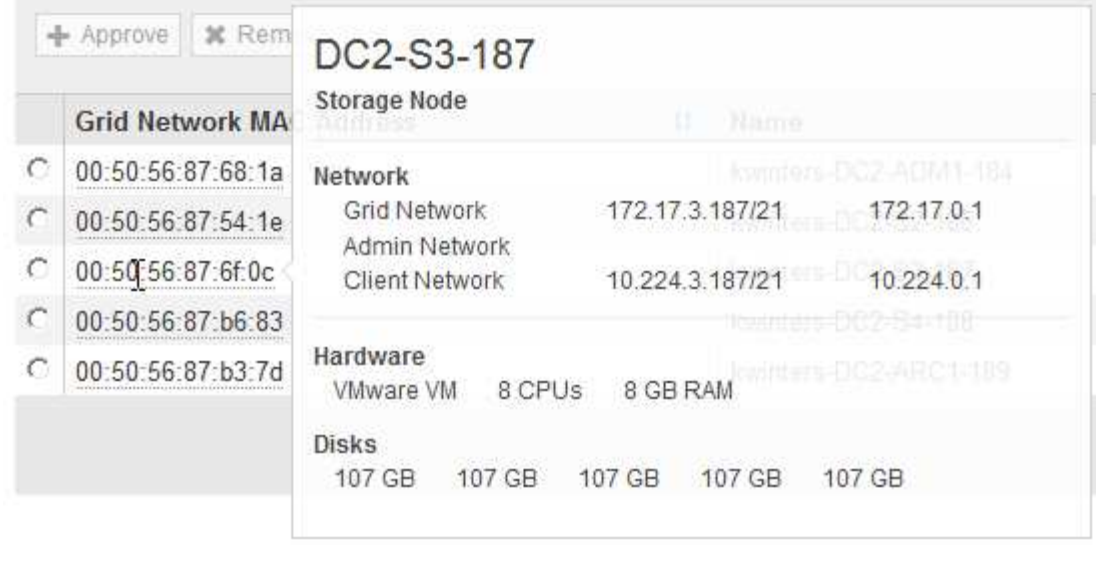

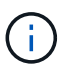

Si falta un nodo de cuadrícula, confirme que se ha implementado correctamente.

- 6. En la lista de nodos pendientes, apruebe los nodos de cuadrícula para esta expansión.
	- a. Seleccione el botón de opción situado junto al primer nodo de cuadrícula pendiente que desee aprobar.
	- b. Haga clic en **aprobar**.

Aparece el formulario de configuración del nodo de cuadrícula.

### Storage Node Configuration

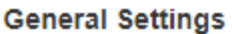

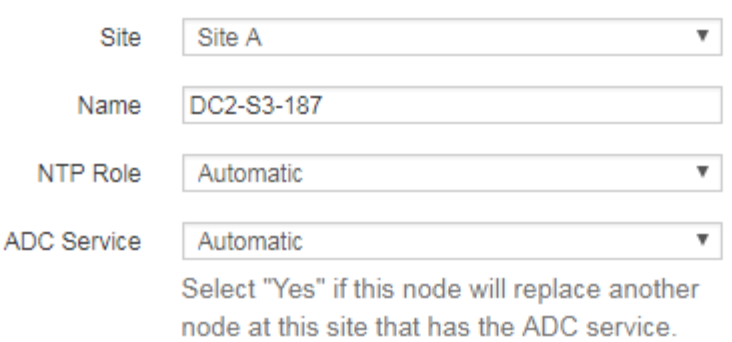

#### **Grid Network**

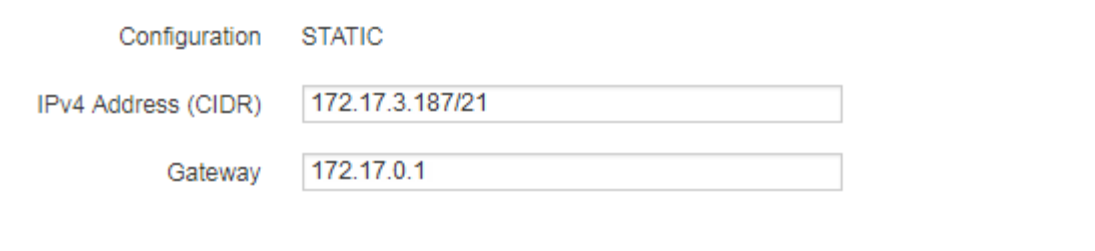

#### **Admin Network**

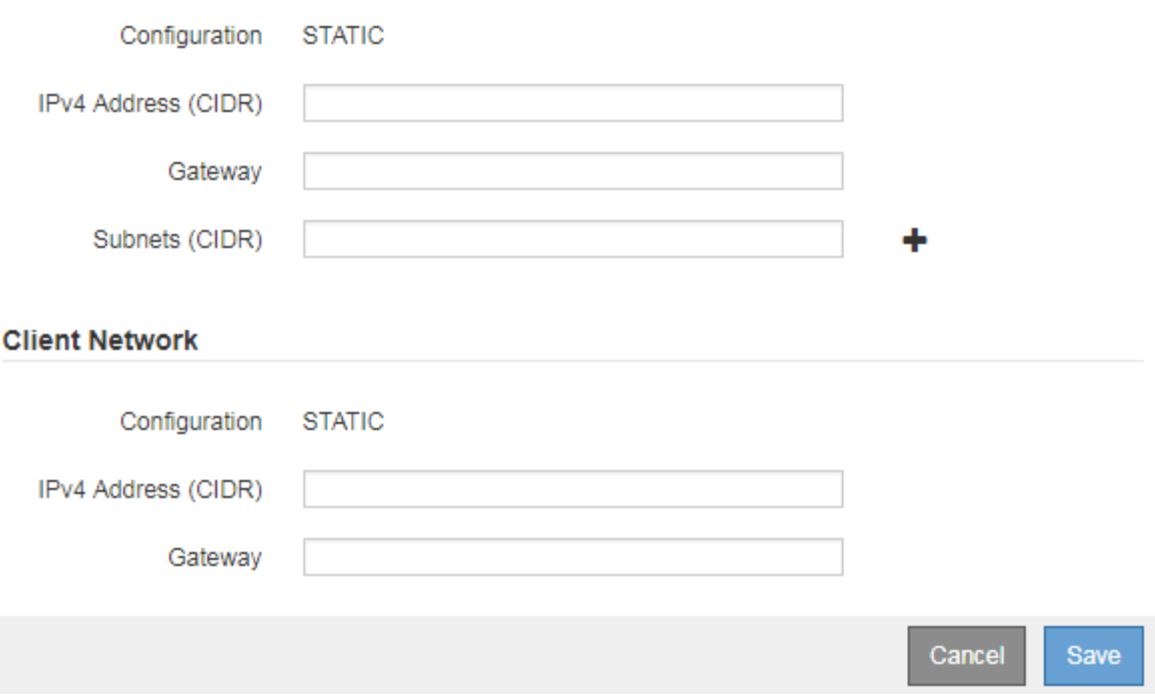

- c. Según sea necesario, modifique los ajustes generales:
	- **Sitio**: El nombre del sitio con el que estará asociado el nodo Grid. Si va a añadir varios nodos, asegúrese de seleccionar el sitio correcto para cada nodo. Si va a añadir un sitio nuevo, todos los nodos se añadirán al sitio nuevo.
- **Nombre**: El nombre de host que se asignará al nodo y el nombre que se mostrará en Grid Manager.
- **Función NTP**: La función de Protocolo de hora de red (NTP) del nodo de red. Las opciones son **automático**, **primario** y **Cliente**. Al seleccionar **automático**, se asigna la función principal a los nodos de administración, los nodos de almacenamiento con servicios ADC, los nodos de puerta de enlace y cualquier nodo de cuadrícula que tenga direcciones IP no estáticas. Al resto de los nodos de grid se le asigna el rol de cliente.

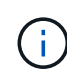

Asigne el rol NTP primario al menos a dos nodos en cada sitio. Esto proporciona acceso redundante al sistema a fuentes de sincronización externas.

- **Servicio ADC** (sólo nodos de almacenamiento): Si este nodo de almacenamiento ejecutará el servicio controlador de dominio administrativo (ADC). El servicio ADC realiza un seguimiento de la ubicación y disponibilidad de los servicios de red. Al menos tres nodos de almacenamiento en cada sitio deben incluir el servicio ADC. No puede agregar el servicio ADC a un nodo después de haberlo implementado.
	- Si va a agregar este nodo para reemplazar un nodo de almacenamiento, seleccione **Sí** si el nodo que va a reemplazar incluye el servicio ADC. Como no puede retirar un nodo de almacenamiento si se conservan muy pocos servicios ADC, esto garantiza que haya un nuevo servicio ADC disponible antes de que se elimine el servicio antiguo.
	- De lo contrario, seleccione **automático** para que el sistema pueda determinar si este nodo requiere el servicio ADC. Obtenga más información sobre el quórum de ADC en las instrucciones de recuperación y mantenimiento.
- d. Según sea necesario, modifique los ajustes de Grid Network, Admin Network y Client Network.
	- **Dirección IPv4 (CIDR)**: Dirección de red CIDR para la interfaz de red. Por ejemplo: 172.16.10.100/24
	- **Gateway**: La puerta de enlace predeterminada del nodo de red. Por ejemplo: 172.16.10.1
	- **Subredes (CIDR)**: Una o varias subredes para la Red de administración.
- e. Haga clic en **Guardar**.

El nodo de grid aprobado se mueve a la lista de nodos aprobados.

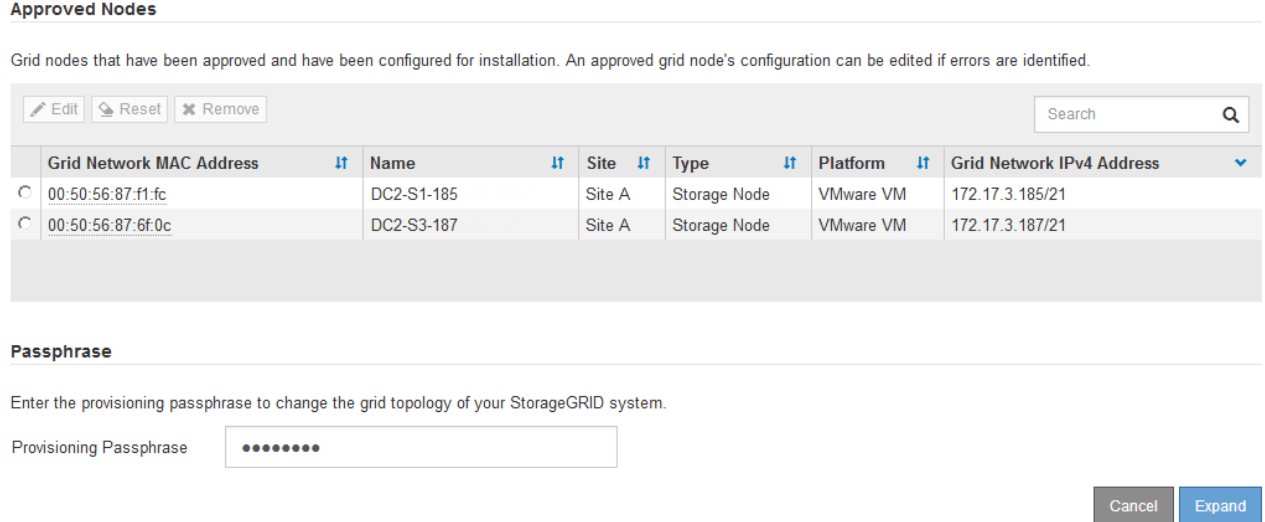

▪ Para modificar las propiedades de un nodo de cuadrícula aprobado, seleccione su botón de opción y haga clic en **Editar**.

- Para volver a mover un nodo de cuadrícula aprobado a la lista nodos pendientes, seleccione su botón de opción y haga clic en **Restablecer**.
- Para quitar de forma permanente un nodo de grid aprobado, apague el nodo. A continuación, seleccione su botón de opción y haga clic en **Quitar**.
- f. Repita estos pasos para cada nodo de cuadrícula pendiente que desee aprobar.

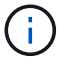

Si es posible, debe aprobar todas las notas de cuadrícula pendientes y realizar una sola expansión. Se necesitará más tiempo si realiza varias expansiones pequeñas.

7. Cuando haya aprobado todos los nodos de cuadrícula, introduzca la **frase de paso de aprovisionamiento** y haga clic en **expandir**.

Después de unos minutos, esta página se actualiza para mostrar el estado del procedimiento de expansión. Cuando hay tareas que afectan a un nodo de cuadrícula individual en curso, la sección Estado del nodo de cuadrícula muestra el estado actual de cada nodo de cuadrícula.

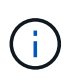

Durante este proceso, en el caso de los dispositivos, el instalador del dispositivo StorageGRID muestra el cambio de la instalación de la fase 3 a la fase 4, finalizar la instalación. Cuando finaliza la fase 4, se reinicia la controladora.

**Grid Expansion** 

A new Recovery Package has been generated as a result of the configuration change. Go to the Recovery Package page to download it.

#### **Expansion Progress**

Lists the status of grid configuration tasks required to change the grid topology. These grid configuration tasks are run automatically by the StorageGRID system.

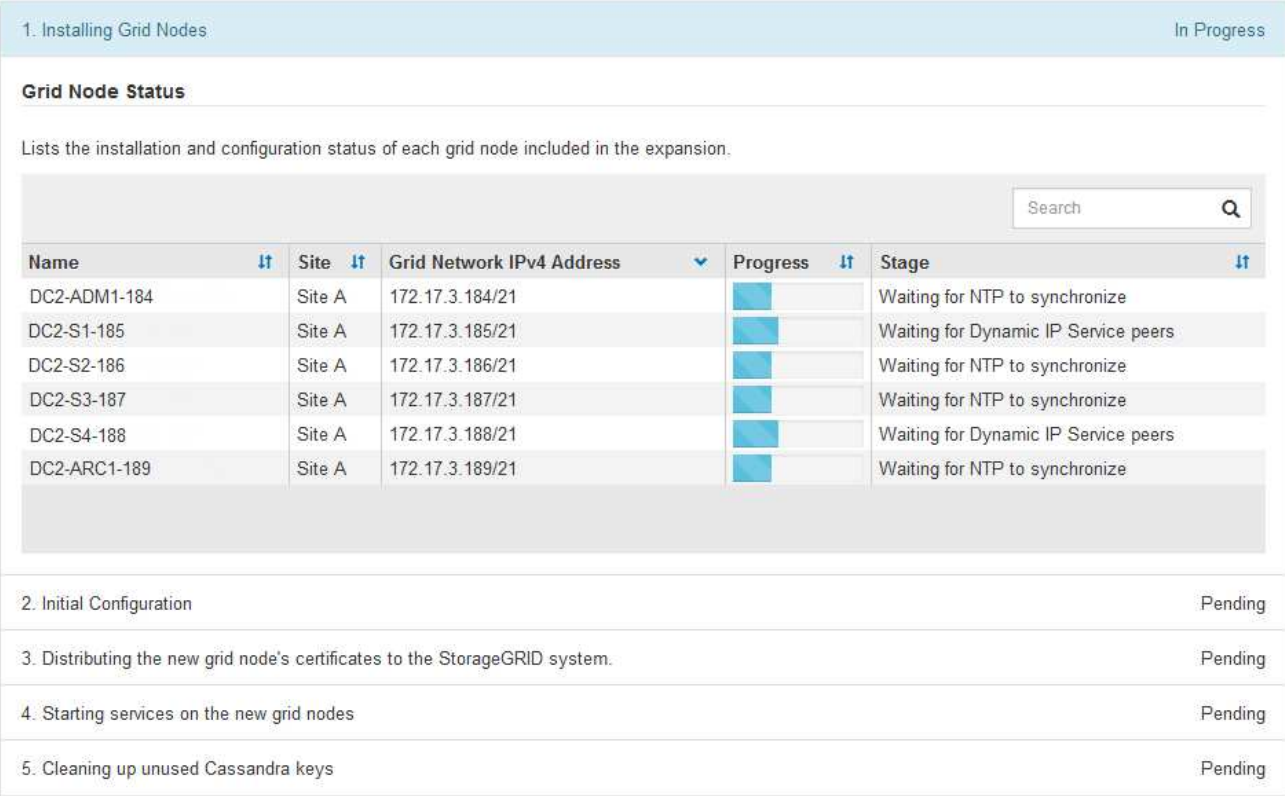

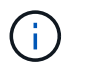

Una expansión de sitio incluye una tarea adicional para configurar Cassandra para el nuevo sitio.

8. Tan pronto como aparezca el enlace **Download Recovery Package**, descargue el archivo del paquete de recuperación.

Es necesario descargar una copia actualizada de la Lo antes posible. del archivo de paquete de recuperación después de realizar cambios en la topología de la cuadrícula en el sistema StorageGRID. El archivo de paquete de recuperación permite restaurar el sistema si se produce un fallo.

- a. Haga clic en el enlace de descarga.
- b. Introduzca la contraseña de aprovisionamiento y haga clic en **Iniciar descarga**.
- c. Cuando finalice la descarga, abra la .zip archivar y confirmar que incluye un gpt-backup directorio y a \_SAID.zip archivo. A continuación, extraiga el \_SAID.zip vaya a /GID\*\_REV\* y confirme que puede abrir el passwords.txt archivo.
- d. Copie el archivo del paquete de recuperación descargado (.zip) en dos ubicaciones seguras, seguras e independientes.

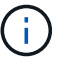

El archivo del paquete de recuperación debe estar protegido porque contiene claves de cifrado y contraseñas que se pueden usar para obtener datos del sistema StorageGRID.

9. Si va a añadir uno o más nodos de almacenamiento, supervise el progreso de la fase "servidor Cassandra y transmisión de datos" revisando el porcentaje que se muestra en el mensaje de estado.

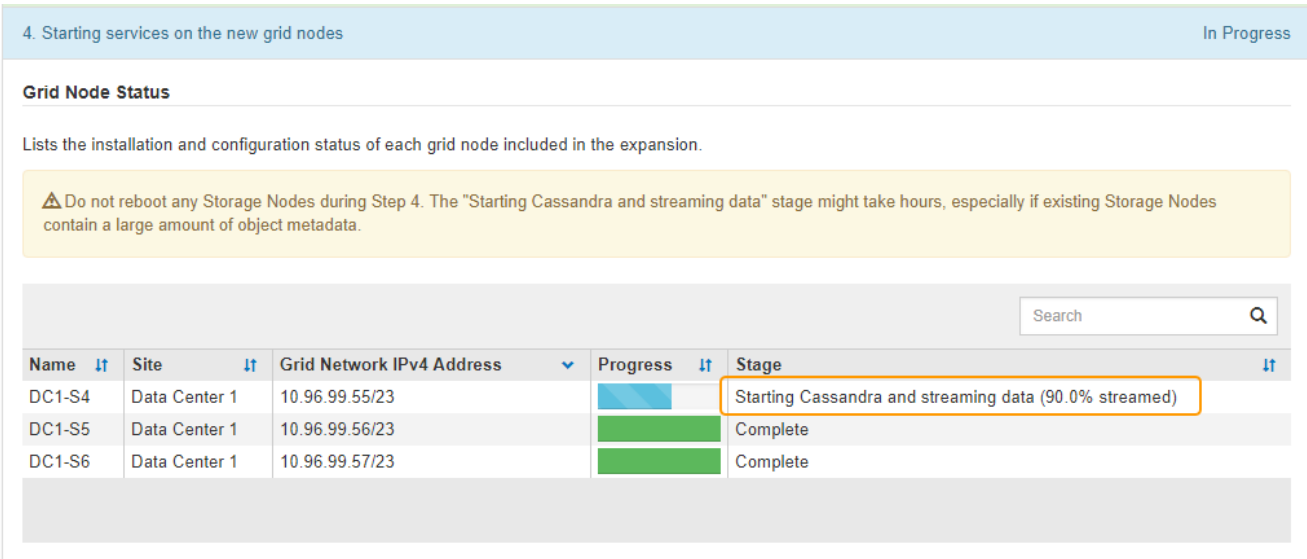

Este porcentaje calcula lo completo que es la operación de retransmisión de Cassandra, que se basa en la cantidad total de datos de Cassandra disponibles y en la cantidad que ya se ha escrito en el nodo nuevo.

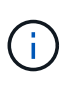

No reinicie ningún nodo de almacenamiento durante el paso 4 (iniciar los servicios en los nuevos nodos de grid). La fase «Starting Cassandra y streaming data» puede tardar horas en completarse para cada nodo de almacenamiento nuevo, especialmente si los nodos de almacenamiento existentes contienen una gran cantidad de metadatos de objetos.

10. Continúe supervisando la expansión hasta que se hayan completado todas las tareas y vuelva a aparecer el botón **Configurar expansión**.

#### **Después de terminar**

En función de los tipos de nodos de cuadrícula que haya añadido, debe realizar pasos adicionales de integración y configuración.

#### **Información relacionada**

["Gestión de objetos con ILM"](https://docs.netapp.com/es-es/storagegrid-115/ilm/index.html)

["Mantener recuperar"](https://docs.netapp.com/es-es/storagegrid-115/maintain/index.html)

["Configurar el sistema StorageGRID ampliado"](https://docs.netapp.com/es-es/storagegrid-115/expand/configuring-expanded-storagegrid-system.html)

#### **Información de copyright**

Copyright © 2024 NetApp, Inc. Todos los derechos reservados. Imprimido en EE. UU. No se puede reproducir este documento protegido por copyright ni parte del mismo de ninguna forma ni por ningún medio (gráfico, electrónico o mecánico, incluidas fotocopias, grabaciones o almacenamiento en un sistema de recuperación electrónico) sin la autorización previa y por escrito del propietario del copyright.

El software derivado del material de NetApp con copyright está sujeto a la siguiente licencia y exención de responsabilidad:

ESTE SOFTWARE LO PROPORCIONA NETAPP «TAL CUAL» Y SIN NINGUNA GARANTÍA EXPRESA O IMPLÍCITA, INCLUYENDO, SIN LIMITAR, LAS GARANTÍAS IMPLÍCITAS DE COMERCIALIZACIÓN O IDONEIDAD PARA UN FIN CONCRETO, CUYA RESPONSABILIDAD QUEDA EXIMIDA POR EL PRESENTE DOCUMENTO. EN NINGÚN CASO NETAPP SERÁ RESPONSABLE DE NINGÚN DAÑO DIRECTO, INDIRECTO, ESPECIAL, EJEMPLAR O RESULTANTE (INCLUYENDO, ENTRE OTROS, LA OBTENCIÓN DE BIENES O SERVICIOS SUSTITUTIVOS, PÉRDIDA DE USO, DE DATOS O DE BENEFICIOS, O INTERRUPCIÓN DE LA ACTIVIDAD EMPRESARIAL) CUALQUIERA SEA EL MODO EN EL QUE SE PRODUJERON Y LA TEORÍA DE RESPONSABILIDAD QUE SE APLIQUE, YA SEA EN CONTRATO, RESPONSABILIDAD OBJETIVA O AGRAVIO (INCLUIDA LA NEGLIGENCIA U OTRO TIPO), QUE SURJAN DE ALGÚN MODO DEL USO DE ESTE SOFTWARE, INCLUSO SI HUBIEREN SIDO ADVERTIDOS DE LA POSIBILIDAD DE TALES DAÑOS.

NetApp se reserva el derecho de modificar cualquiera de los productos aquí descritos en cualquier momento y sin aviso previo. NetApp no asume ningún tipo de responsabilidad que surja del uso de los productos aquí descritos, excepto aquello expresamente acordado por escrito por parte de NetApp. El uso o adquisición de este producto no lleva implícita ninguna licencia con derechos de patente, de marcas comerciales o cualquier otro derecho de propiedad intelectual de NetApp.

Es posible que el producto que se describe en este manual esté protegido por una o más patentes de EE. UU., patentes extranjeras o solicitudes pendientes.

LEYENDA DE DERECHOS LIMITADOS: el uso, la copia o la divulgación por parte del gobierno están sujetos a las restricciones establecidas en el subpárrafo (b)(3) de los derechos de datos técnicos y productos no comerciales de DFARS 252.227-7013 (FEB de 2014) y FAR 52.227-19 (DIC de 2007).

Los datos aquí contenidos pertenecen a un producto comercial o servicio comercial (como se define en FAR 2.101) y son propiedad de NetApp, Inc. Todos los datos técnicos y el software informático de NetApp que se proporcionan en este Acuerdo tienen una naturaleza comercial y se han desarrollado exclusivamente con fondos privados. El Gobierno de EE. UU. tiene una licencia limitada, irrevocable, no exclusiva, no transferible, no sublicenciable y de alcance mundial para utilizar los Datos en relación con el contrato del Gobierno de los Estados Unidos bajo el cual se proporcionaron los Datos. Excepto que aquí se disponga lo contrario, los Datos no se pueden utilizar, desvelar, reproducir, modificar, interpretar o mostrar sin la previa aprobación por escrito de NetApp, Inc. Los derechos de licencia del Gobierno de los Estados Unidos de América y su Departamento de Defensa se limitan a los derechos identificados en la cláusula 252.227-7015(b) de la sección DFARS (FEB de 2014).

#### **Información de la marca comercial**

NETAPP, el logotipo de NETAPP y las marcas que constan en <http://www.netapp.com/TM>son marcas comerciales de NetApp, Inc. El resto de nombres de empresa y de producto pueden ser marcas comerciales de sus respectivos propietarios.